# Learn Office 2010

# A Practical Course in Windows 7 and Office 2010

#### © Blackrock Education Centre 2012

#### ISBN 978-0-9563141-6-1

#### Blackrock Education Centre, Kill Avenue, Dún Laoghaire, Co Dublin, Ireland.

# Tel: (+353 1) 230 2709, Fax: (+353 1) 236 5044 E-mail: becbooks@blackrockec.ie Websites: wwwbecpublishing.com and www.blackrockec.ie

#### First published 2012

All rights reserved. No part of this publication may be produced, stored in a retrieval system or transmitted in any form or by any means without the prior written permission of the publisher, nor be otherwise circulated in any form of binding or cover other than that in which it is published and without a similar condition being imposed on any subsequent purchaser or user.

Microsoft<sup>®</sup> Windows<sup>®</sup>, Microsoft<sup>®</sup> Office<sup>®</sup>, Microsoft<sup>®</sup> Word<sup>®</sup>, Microsoft<sup>®</sup> Access<sup>®</sup>, Microsoft<sup>®</sup> Excel<sup>®</sup>, Microsoft<sup>®</sup> PowerPoint<sup>®</sup>, Microsoft<sup>®</sup> Internet Explorer<sup>®</sup> and Microsoft<sup>®</sup> Outlook<sup>®</sup> are either registered trademarks or trademarks of the Microsoft Corporation. The use of Winzip and the Winzip trademark is with the kind permission of Winzip Computing Incorporated.

Other products mentioned in this manual may be registered trademarks or trademarks of their respective companies or corporations.

The companies, organisations, products, the related people, their positions, names, addresses and other details used for instructional purposes in this manual and its related support materials on the manual's support website www.becpublishing.com are fictitious. No association with any real company, organisations, products or people are intended nor should any be inferred.

Every effort has been made to ensure that this book contains accurate information. However, Blackrock Education Centre, its agents and the authors shall not be liable for any loss or damage suffered by readers as a result of any information contained herein.

| Credits                                                                                                    |                                                                                                    |  |  |
|----------------------------------------------------------------------------------------------------|----------------------------------------------------------------------------------------------------|--|--|
| BEC Director<br>Pat Seaver<br>BEC Production<br>Carrie Fonseca<br>Original Text<br>Lorna Bointon<br>Alan Bourke<br>Adapted for Office 2010<br>Lorna Bointon<br>Editing and Formatting<br>Claire Rourke | Proofreading<br>Claire Rourke<br>Lorna Bointon<br>Line Drawings<br>Annette Bolger<br>Text Design<br>Liz White<br>Cover Design<br>Karolina Mosz |  |  |
|                                                                                                    |                                                                                                    |  |  |

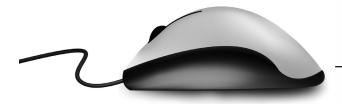

# Contents

|          | Note to Reader                                             | V   |
|----------|------------------------------------------------------------|-----|
|          | Before You Begin                                           | 1   |
| MODULE 1 | Concepts of Information and Communication Technology (ICT) | 25  |
| MODULE 2 | Using the Computer and Managing Files                      | 63  |
| MODULE 3 | Word Processing                                            | 127 |
| MODULE 4 | Spreadsheets                                               | 201 |
| MODULE 5 | Databases                                                  | 273 |
| MODULE 6 | Presentations                                              | 345 |
| MODULE 7 | Web Browsing and Communication                             | 423 |
|          | Glossary                                                   | 483 |
|          | Index                                                      | 487 |

# 1.5 The Taskbar

The **taskbar** is a bar that appears along the bottom of the desktop. Depending on your computer settings, the taskbar will either remain visible all the time on the desktop or be hidden from view. If it is hidden move the cursor on the desktop to the bottom of the screen and the taskbar will pop up.

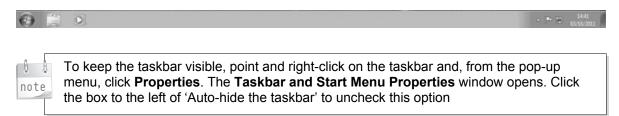

# 1.5.1 Taskbar Buttons

The taskbar contains a number of icons in the form of buttons. A button can be clicked to perform a specific action. Some buttons are always on the taskbar while others appear on it from time to time, depending on what you are working on.

Think of the items on the taskbar as if they were drawers in a real desk where things can be put away when they are not being used.

#### Practice:

- Click the **Start** button once and then click it again.
- Double-click the time displayed at the bottom right-hand side of the taskbar.
- The **Date and Time Properties** window opens, displaying a calendar and a clock along with other items.
- Point and click the **Close X** at the top right hand corner to close the window.

The taskbar in the illustration on the right shows some more examples of taskbar buttons.

# 1.6 Cursors

The cursor on the screen changes automatically into different shapes, depending on the action being performed. The cursor shape gives the user a visual indication of what is happening.

- The **arrow**, or normal select, cursor is probably the most common. It is used to select objects, to click buttons and to choose options in menus and on toolbars.
- The busy cursor (or hourglass) appears when the computer is engaged in an activity that will take a few moments to complete. You should wait until the action is completed and the pointer resumes its original shape.
- In some windows, a question mark button appears beside the Close X button on the top right of the box. When you click this button and then point to an object or menu, the cursor changes into the help cursor and a pop-up explanation, in a box, is displayed.

# 1.7 Turning Off the Computer

To turn off the computer do the following:

- Left-click (click with the left mouse button) the **Start** button.
- Move the cursor to the Shut Down button.
- Left-click the button.
  - The computer will take a few moments to shut down.

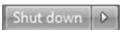

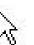

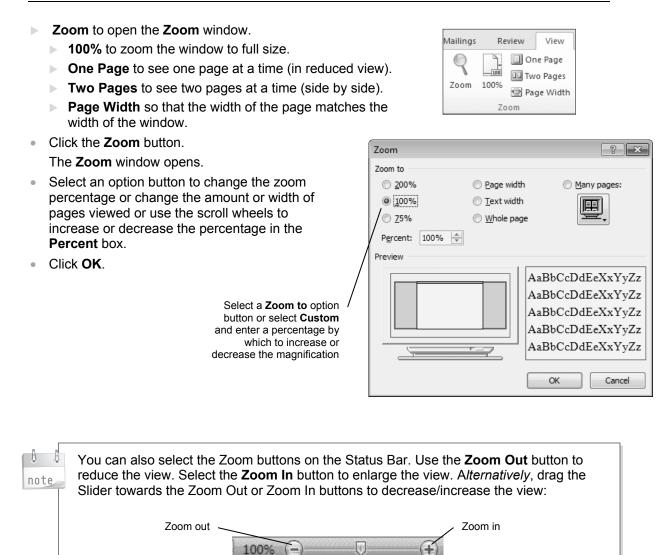

# 1.2.4 Minimising and Restoring the Ribbon

The ribbon can be minimised and then restored if required.

To minimise and restore the ribbon, do the following;

#### Minimising the Ribbon

- Right-click the ribbon bar.
- Select **Minimize the Ribbon**. The ribbon is hidden.

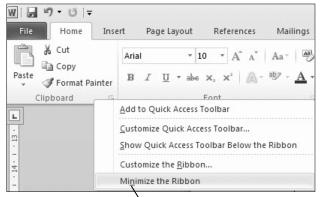

# **Restoring the Ribbon**

Right-click the bar containing the tabs.

• Click **Minimize the Ribbon** (note how a tick is displayed beside the menu command to indicate that it is active).

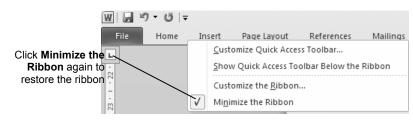

#### **Practice Sequence**

| 1  | Open Word and create a new document.                                                                            |  |
|----|----------------------------------------------------------------------------------------------------|--|
| 2  | Save this document as <b>sale</b> in the default document format in a default folder location that you specify. |  |
| 3  | Save another copy of the document in <b>Text</b> format with the filename <b>saleTXT</b> .                      |  |
| 4  | Reopen sale and practise switching between the two documents.                                                   |  |
| 5  | Zoom the <b>sale</b> document to <b>80%</b> and save.                                                           |  |
| 6  | Close both documents.                                                                                           |  |
| 7  | Use the <b>Help</b> function to find information on saving a document as a template.                            |  |
| 8  | Open the <b>sale</b> document and save in template format (ensure that it saves in the correct drive/folder).   |  |
| 9  | Close the template file.                                                                                        |  |
| 10 | Open a new document and save with the name <b>version</b> in Word 97-2003 format.                               |  |
| 11 | Close all documents and exit Word.                                                                              |  |

Learn Office 2010

| Module | 3 | N 🗸 | /ord | Processing |
|--------|---|-----|------|------------|
|--------|---|-----|------|------------|

|                                              | Search Options                |                               |
|----------------------------------------------|-------------------------------|-------------------------------|
|                                              | Search <u>:</u> All           |                               |
| Define the energy by                         | Match case                    | Match prefi <u>x</u>          |
| Refine the search by<br>matching the case or | Find whole words only         | Match suffix                  |
| finding whole words                          | Use wildcards                 |                               |
| only, etc.                                   | Sounds like (English)         | Ignore punctuation characters |
| ,,                                           | Find all word forms (English) | Ignore white-space characters |
|                                              | 4                             |                               |

- When the Find facility has finished searching for all occurrences of the search word, a confirmation window opens.
- Click **OK**.
- Click Cancel to close the Find window.

#### 2.2.5 Replacing Text

It can be time consuming to replace each occurrence of an existing word or phrase throughout a document with another word/phrase. If the word to be replaced appears many times, it is easier to use the Replace command to change the existing word throughout the document.

To replace words, do the following:

- On the Home tab, click the Replace command from the Editing group (or press CTRL + H to open the Replace window).
- The **Replace** window opens.
- Enter the search word or phrase into the **Find what** box.
- Enter the replacement word in the **Replace with** box.

|                                                                     | Find and Replace                                                                                                    |
|---------------------------------------------------------------------|----------------------------------------------------------------------------------------------------|
| Enter the search –<br>word(s) in the <b>Find</b><br><b>what</b> box | Find     Replace     Go To       Find what:     note <ul> <li> </li></ul>                                                                                   |
| Enter the replacement —                                             |                                                                                                    |
| word(s) in the<br><b>Replace with</b> box                           | Replace with: remember                                                                                                    |
|                                                                     | More >> Replace Replace All Eind Next Cancel                                                                                                    |
| Click More>> to refine/                                             |                                                                                                    |
| the search further.                                                 | Click <b>Replace All</b> to replace <i>all</i> Click <b>Find Next</b> and then <b>Replace</b> to find and replace <i>each</i> occurrence of the search word |

- Select the **More>>** button to refine the search further.
- In this section of the Find & Replace window, you can do the following:
  - Match case (to ensure that the search word matches the case, e.g. upper/lower case, typed in the Find what: box).
  - Find whole words only (to ensure that only whole words are found, e.g. the word note is found but not bank note, noteworthy, endnote, footnote, etc.).
  - Use wildcards (to stand in place of characters if you don't know the full word, e.g. n??e will find donate, volunteer and note).
  - Sounds like (to find words that sound similar (e.g. **nite** will find **note**, **night** and **neat**).
  - Find all word forms.
- Press Find Next to find the first occurrence of the search word(s) and then press Replace or select Replace All to replace all occurrences of the search word(s) with the replacement word

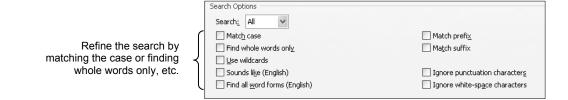

| Microsoft | Word                                      |
|-----------|-------------------------------------------|
| i         | Word has finished searching the document. |
|           | OK <u>H</u> elp                           |

- When Replace All is selected, a confirmation window opens informing you of the number of replacements that have been made.
- Click OK.
- Click Cancel to close the Replace window.

#### 2.2.6 Copying and Moving Text

Text can be moved within the same document or between open documents.

To copy and move text, do the following:

#### Within a Document

- To copy text within the same document, select the text and then, from the **Home** tab, select the Copy button from the Clipboard group (or press CTRL + C).
- Select a destination position within the document and then click the Paste button (or press CTRL + V).
- The duplicated text will appear in the new position.
- To move text, follow the procedure above but click the Cut button (scissors) from the Clipboard group at Step 1 (or press CTRL + X).

## **Between Documents**

- Open the required document files. Both files will be displayed as tabs on the taskbar at the bottom of the screen.
- Ensure that the document containing the text to be copied, is the active document.
- To copy text, select the text and then, from the **Home** tab, select the **Copy** button from the Clipboard group (or press CTRL + C).
- Click the other document on the taskbar or select the View tab and Switch Windows.
- Choose the other document from the list and ensure that the correct document is displayed.
- Position the mouse where you want the copied text to be placed.
- From the Home tab, in the Clipboard group, click the Paste button (or press CTRL + V).
- The text will be duplicated in the selected position within the document.
- To move text to another document, repeat the above procedure but click the **Cut** button at Step 3 (or press CTRL + X).

You can also copy, cut and paste text within and between documents by right clicking and selecting the Cut, Copy, Paste commands from the shortcut menu or by using the Drag and note **Drop** method. The latter method uses the mouse to copy or move text to a different destination within the same document.

To move text, select the text to be moved, hold down the mouse button and drag to the new destination (or hold down the CTRL key whilst dragging to copy the text to the new destination).

#### 2.2.8 Undoing and Redoing

If a mistake is made when entering, editing or deleting text, it can be corrected by using the undo button. To redo the action, the redo button is used.

Indo

To use undo and redo, do the following:

To undo an action, click the Undo button from the Quick Access Toolbar. Alternatively, press CTRL + Z to undo.

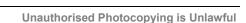

Arrow

Redo

| Microsoft | Word                                                                       |
|-----------|----------------------------------------------------------------------------|
| i         | Word has completed its search of the document and has made 2 replacements. |
|           | OK Help                                                                    |

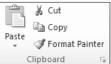

Learn Office 2010

A

# 1.2 Enhancing Productivity

Productivity can be increased by setting user preferences, such as adding a user name and/or creating a default folder from which to open and in which to save all spreadsheets. Using the Help facility can also aid productivity by providing tips and advice on how to use the program effectively.

In this section, you will learn about the following:

- Setting user preferences.
- Using available Help functions.
- Using magnification/zoom tools.
- Restoring and minimising the ribbon.

#### 1.2.1 Setting User Preferences

User preferences refer to the user name and the default location from where opened files are saved to. These can be changed as appropriate so that the user name is different or so that files can be opened or saved in another location.

To set user preferences, do the following:

#### User Name

- Select the File menu.
- Select Options.
- Select the General command.
- In the Personalize your copy of Microsoft Office, position the cursor in the User name box and delete the current user name.
- Enter the new user name.
- Click OK.

| Seneral              | General options for v                     | vorking with Excel.             |  |
|----------------------|-------------------------------------------|---------------------------------|--|
| Proofing             | User Interface options                    |                                 |  |
| Save                 | Show <u>M</u> ini Toolbar on sele         | ection 🛈                        |  |
| Language             | Color scheme: Silver 🗸                    |                                 |  |
| Advanced             | _                                         | re descriptions in ScreenTips 👻 |  |
| Customize Ribbon     | When creating new workbooks               |                                 |  |
| Quick Access Toolbar | Use this font:                            | Body Font                       |  |
| Add-Ins              | Font size:                                |                                 |  |
| Trust Center         | Default view for new sheets:              | Normal View                     |  |
|                      | Include this many <u>s</u> heets:         | 3                               |  |
|                      | Personalize your copy of Microsoft Office |                                 |  |
|                      | User name: Compaq                         |                                 |  |

#### 1.1.11 Podcasts

The term podcast is an acronym for Portable On-Demand Broadcast. Podcasting is an extension of the RSS concept (see Section 1.1.10), where content in any type of file, often music or video, can be subscribed to and automatically downloaded.

In a typical scenario, the following happens:

- Media content, such as episodes of a television show, are made accessible from the internet. Their location is published in a special file called a feed which is linked to by a URL.
- Users subscribe to the feed on their computer using a specialised feed reader called a podcast client or, sometimes, podcatcher.
- The podcast client software takes care of automatically downloading new episodes, files etc. as they become available.
- Users transfer these media files to their portable device for accessing later. Usually, the podcast client software performs this download automatically.

| The illustration on the right shows the Juice application with some subscribed | Juice - Podcast receiver v2.2 File Edit View Tools Help Downloads Subscriptions Podcast directory CC | eanup            |                                                 |
|--------------------------------------------------------------------------------|----------------------------------------------------------------------------------------------------|------------------|-------------------------------------------------|
| feeds.                                                                         | Name                                                                                                 | State MB         | Location                                        |
|                                                                                | 📼 Default Channel                                                                                    | Subscribed 0.0   | radio.weblogs.com/0001014/categories/ipodderTes |
|                                                                                | 📼 Juice News                                                                                         | Subscribed 0.0   | juicereceiver.sf.net/podcasts/juice-users.xml   |
|                                                                                | Phantom 105.2: Access All Areas                                                                      | Subscribed 0.0   | phantom.ie/podcasting/podcast.php?cat=AccessAll |
|                                                                                | Episode                                                                                              | State MB         | Location                                        |
|                                                                                | AAA-10-05-08                                                                                         | To Download 17.3 |                                                 |
|                                                                                | AAA 08-04-18                                                                                         | Skipped 17.0     |                                                 |
|                                                                                | AAA 08-03-28                                                                                         | Skipped 22.7     | http://www.phantom.ie/podcasting/pod/Phanto     |
|                                                                                | AAA 08-02-22                                                                                         | Skipped 29.6     |                                                 |
|                                                                                | AAA 08-02-15                                                                                         | Skipped 27.9     |                                                 |
|                                                                                | AAA-08-02-01                                                                                         | Skipped 33.9     | http://www.phantom.ie/podcasting/pod/Phanto 👽   |
|                                                                                | Next run: <none></none>                                                                              |                  |                                                 |
|                                                                                |                                                                                                    |                  |                                                 |

#### 1.2 **Security Considerations**

#### 1.2.1 Usernames and Passwords

Almost any network, from a home network, to an office or educational establishment network, to the internet itself will require a username and password to gain access. The use of password security makes it possible to restrict access to authorised entities, and also makes it possible to track user activity. In corporate or educational environments, usernames and passwords are generally issued by IT departments and users are allowed to change their passwords but not their usernames.

It makes sense to choose a strong password, containing a lengthy mixture of upper and lower case letters, numbers and non-alphabetic characters, such as underscores. Many networks will now actively enforce the choosing of strong passwords and require that users change them on a regular basis.

| Windows Security                                                                         |                                                                                                    |  |
|------------------------------------------------------------------------------------------|----------------------------------------------------------------------------------------------------|--|
| The server www.becpublishing.com at ECDL Syllabus 4 requires a<br>username and password. |                                                                                                    |  |
|                                                                                          | server is requesting that your username and password be<br>sure manner (basic authentication without a secure |  |
|                                                                                          | User name Password Remember my credentials                                                                    |  |
|                                                                                          | OK Cancel                                                                                                    |  |

🗁 Favorites

To access a website using its URL, do the following:

- Enter the **URL** in the browser **address bar** (located at the top of the browser window).
- Press Enter.

Alternatively, click the green arrow to navigate to that website.

| Ċ    | http://www.digg.com                                         | $\checkmark$ $\rightarrow$ $\times$        |
|------|-------------------------------------------------------------|--------------------------------------------|
| l l  | It is not normally necessary to enter the <b>http://</b> pa | rt, or even the <b>www</b> . Entering just |
| note | <b>digg.com</b> in the example above would still conne      | ct to the website – and save some typing.  |

The address bar always displays the URL of the page being viewed. It will change to reflect a change to a new website during browsing.

#### 1.5.2 Accessing Previously Visited URLs

Internet Explorer keeps a history of the locations visited as the browser is used (see Section 1.4.4). This list can be accessed by using the Forward and Backward buttons (see Section 1.5.4) or by clicking the downward arrow to the right of the area where the URL is entered.

Individual URLs in the drop-down list can be clicked to revisit them. Only URLs that were manually typed into the Address Bar are available here – any visited by clicking on hyperlinks are not.

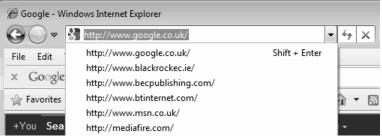

The browsing history can also be permanently displayed in a **History** panel to the left of the Internet Explorer window.

To display the browsing history, do the following:

 Start Internet Explorer. Click the Favorites button to the left of the Command bar. The Favorites Center opens to the left of the Internet Explorer window. Click the **History** tab to change to history view. Select a time limit (e.g. Today) to see previously viewed websites. Pin button The URLs of previously visited websites can 🔶 Favorites be accessed. Clicking the Pin button will cause the 🏤 Add to Favorites... Favorites Center to be permanently Favorites Feeds History locked in place. View By Date Favorites Feeds History 🗰 3 Weeks Ago 🛄 2 Weeks Ago View By Date 🛄 Last Week 🏢 3 Weeks Ago 🛄 2 Weeks Ago Todav 📜 Last Week Today 🗐 bbc (www.bbc.co.uk) Click a time limit or view by a specific date 🗐 blackrockec (www.blackrockec.ie) A history of websites 🗐 Computer viewed Today 🙆 edis.ifas.ufl (edis.ifas.ufl.edu) 🗐 en.wikipedia (en.wikipedia.org) 💁 google (www.google.co.uk) 🗐 google (www.google.com) 🖄 mediafire (www.mediafire.com)

#### 1.5.6 Web-Based Forms

Web-based forms are just like real-world forms and are most often used by websites where information must be submitted by the user.

Examples include:

- Booking flights items such as name, address and contact phone numbers are required.
- Ordering groceries name, address and a list of items must be supplied.

Web forms often include a variety of controls designed for users to enter or select information. All of the common elements that will be encountered are included in the sample form below.

|    |                                                                          | 🚖 🕸 🍘 Sample Form                                                                                                    |                                                               |
|----|--------------------------------------------------------------------------|----------------------------------------------------------------------------------------------------|---------------------------------------------------------------|
|    |                                                                          | First Name:                                                                                                    |                                                               |
|    |                                                                          | Surname:                                                                                                    |                                                               |
|    |                                                                          | $\odot$ Married $\bigcirc$ Single                                                                                               |                                                               |
|    |                                                                          | Country: Ireland ¥                                                                                                    |                                                               |
|    |                                                                          | Choose one of the following                                                                                                    | Option 1<br>Option 2<br>Option 3                              |
|    |                                                                          | Receive Updates by Email.                                                                                                    |                                                               |
|    |                                                                          | Submit                                                                                                    |                                                               |
| •  | a name. If a passwo                                                      | es any text to be entered, for exa<br>rd is being entered, the textbox w<br>er instead of the actual letters, fo                | vill                                                          |
| •  | from a list. Only the                                                    | <b>nu</b> allows the selection of one ite<br>currently selected item is displaye<br>down' by clicking the arrow, and a<br>osen. | ed. Ireland                                                   |
| •  | multiple items being<br>If there are more iter<br>will be displayed to t | he right of the control. Some<br>selection of multiple items                                                                    | Choose one of the following: Option 1<br>Option 2<br>Option 3 |
| •  |                                                                          | sed for simple 'yes or no'<br>box will alternate between<br>states.                                                             | ☑ Receive Updates by Email.                                   |
| •  | mutually exclusive c<br>selected and only or                             | <b>on) Button</b> presents a range of hoices. At least one must be he can be selected. Selecting an y previously selected item. |                                                               |
| 1. | 5.7 Submitting                                                           | a Web-Based Form                                                                                                    |                                                               |

When a web-based form has been completed, it can be submitted either by clicking the Submit button on the web page or by pressing the Enter key on the keyboard.

In some cases, it may be necessary to complete a CAPTCHA before submitting a form. This is a test to verify that the form is being submitted by a human rather than an automated program and is usually a series of slightly distorted letters and numbers that users have to enter into a text field to verify that the submission is authentic.

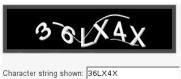

If the form is either incorrect or incomplete, there is usually a prompt to correct or complete the form before resubmitting it. To reset a web-based form and clear all the fields, either the **Reset** or **Cancel** button can be clicked on the web page.

# **Practice Sequence**

| 1  | Start Internet Explorer.                                                                                                    |  |
|----|----------------------------------------------------------------------------------------------------|--|
| 2  | In the Address bar, type in the address: www.becpublishing.com.                                                                                                    |  |
| 3  | Click the blue <b>Online Practice</b> button on the right-hand-side of the home page.<br>A login box opens, which has to be completed before the website can be accessed. |  |
| 4  | In lower case, type the word <b>blackrock</b> in the <b>username</b> field.                                                                                               |  |
| 5  | In lower case, type practice in the password box.                                                                                                    |  |
| 6  | Click <b>OK</b> . The support website window opens.                                                                                                    |  |
| 7  | Go to the <b>Complete a Form</b> link in the frame to the left-hand side of the page.                                                                                     |  |
| 8  | When the cursor crosses the link, it changes to a hand.                                                                                                    |  |
| 9  | Click the left mouse button at this point. The form window will open.                                                                                                    |  |
| 10 | Type fictitious information as required into the different boxes.                                                                                                    |  |
| 11 | Click <b>Next</b> to proceed to the next set of information items.                                                                                                    |  |
| 12 | Carry on until a confirmation window opens to indicate the form has been completed.                                                                                       |  |

# 1.6 Using Bookmarks

#### **1.6.1 Adding Bookmarks (Favorites)**

It is convenient to store frequently used URLs so that they do not have to be remembered. This is achieved by creating a **favourite**.

To create a favourite, do the following:

- Browse the website that will be added to the favorites list.
- Click the Favorites button and then select Add to Favorites.

The Add a Favorite window opens.

| The Name will have been filled in          |
|--------------------------------------------|
| automatically with the name of the website |
| but this can be changed if needed.         |
|                                            |

• Click Add.

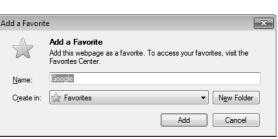

🏤 Add to Favorites...

#### **1.6.2** Displaying a Bookmark (Favorite) Web Page

Bookmarks can be viewed in the Favorites Center in Internet Explorer.

🖕 Favorites To open it, do the following: Click the Favorites button. Favorites 🔮 Google 👍 Add to Favorites... 🔻  $\langle \varphi \rangle$ Favorites Feeds History The Favorites Center opens. 🛯 🚵 Favorites Bar Click the Favorites tab to display the Favorites list. HP Microsoft Websites MSN Websites 퉬 Websites for United Kingdom Windows Live 1.6.3 Deleting Bookmarks (Favorites) To delete favorites, do the following: 🏠 Favorites 🛃 Google From the Favorites Center, click the Add To Favorites arrow. 🌧 Add to Favorites... 💌 Add to Favorites Bar Select Organize Favorites from the menu that opens. Add Current Tabs to Favorites 🗟 Import and Export... Organize Favorites. Windows Live Ø Organize Favorites The Organize Favorites window opens. 🃗 Favorites Bai HP Highlight the Favorite to be deleted by clicking it Microsoft Websites 🚡 MSN Websites once. Websites for United Kingdom Windows Live Click **Delete**. 🖆 Apple (Unite Click Close. Click the website to be deleted Apple (United Kingdom) d: 13 Las ed: 16/01/2012 13:48 Click Delete New Folder Move. Re Delete. Click Close Close

## **1.6.4 Organising Bookmarks (Favorites)**

## **Creating Favorite Folders**

If favorites are always added to the main list, the list will soon become very long and unwieldy. It is therefore good practice to group favorites for similar types of websites into folders.

To create a Favorites folder, do the following:

- From the Favorites Center, click the Add To Favorites arrow.
- Select Organize Favorites from the menu that opens.
   The Organize Favorites window opens.
- Click the New Folder on the menu bar.
- A new folder is added to the list.
- Type a name for the new folder.
- Press Enter.

🌧 Add to Favorites... 🔻

448

Favorite Fold are always added